## **Guidelines on Using eForm Ac**

## **to Make a Confirmation of Student Departure Cases**

**Reported with Reason "99 – Left School (Other Reasons)"**

(Ver.:202312)

## <span id="page-0-0"></span>**Index**

# **A. [General Guidelines on Using eForm for Student Information Management System](#page-1-0) [\(STIMS\)](#page-1-0)**

- [How to enter the eForm for Student Information Management](#page-1-1) System (STIMS)
- [II.](#page-4-0) [Points-to-note/tips before you start](#page-4-0)
- III. [Save the eForm regularly and frequently](#page-5-0)

## **B. [Guidelines on Using eForm Ac](#page-6-0)**

- I. [Completing the new record in eForm Ac](#page-6-0)
- II. [Save the eForm Ac](#page-7-0)
- III. [Print and Download the eForm Ac](#page-9-0)
	- [a.](#page-9-1) [Print hardcopy of eForm Ac](#page-9-1)
	- [b.](#page-9-2) [Download softcopy of eForm Ac](#page-9-2)
- IV. [Submit the eForm Ac](#page-11-0)
- V. [Exit the eForm Ac](#page-12-0)

## <span id="page-1-0"></span>**A. General Guidelines on Using eForm for Student Information Management System (STIMS)**

#### <span id="page-1-1"></span>**I. How to enter the eForm for Student Information Management System (STIMS)**

The eForm for STIMS is an application of **Education Information System (EdIS)**. To access the eForm page, you have to logon through **Common Log-On System (CLO)**. You may access the logon page at the following URL:

## **[clo.edb.gov.hk](https://clo.edb.gov.hk/)**

Alternatively, the CLO logon page can be accessed through the Education Bureau (EDB) Homepage (**[www.edb.gov.hk](http://www.edb.gov.hk/) > School Administration and Management > Administration > IT Systems for Schools > Common Log-On System**) as shown in the following screens:

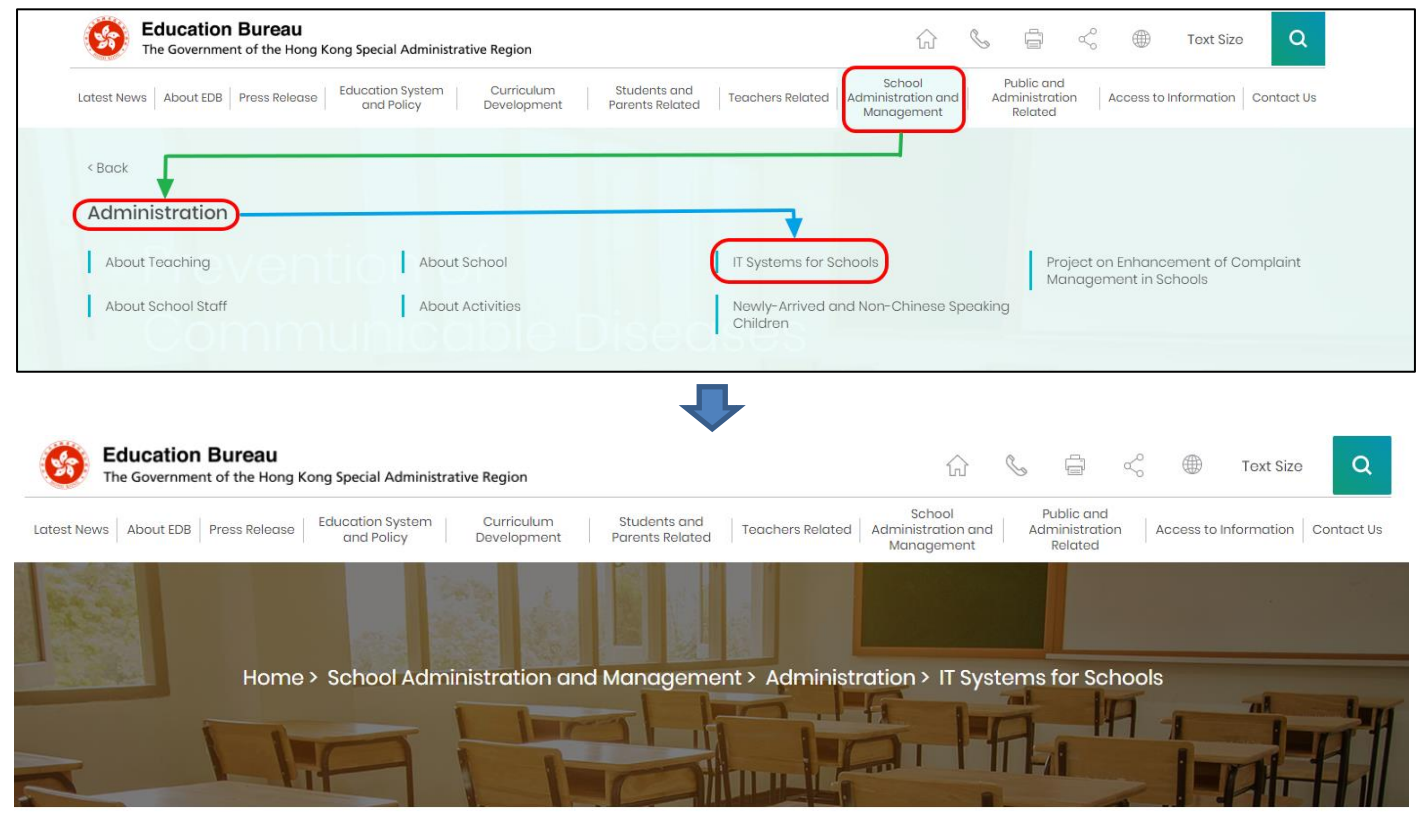

# **IT Systems for Schools**

Common Log-On System (CLO) **WebSAMS** 

On the logon page, enter the Username and Password and click **<Logon>**.

(Please note: To use the eForm, you must use the user account of school administrators<sup>1</sup> or the personal user account<sup>2</sup> as delegated by school in CLO.)

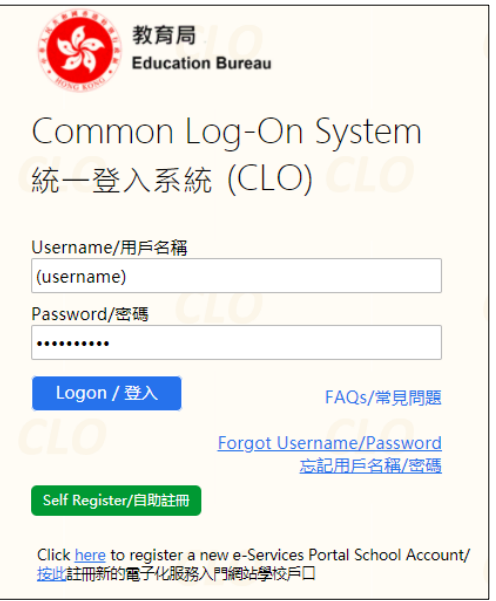

The CLO Main page will be shown. Choose the tab **<Survey & eForm>** to access the **eForm Ac – Confirmation of Student Departure Cases Reported with Reason "99 – Left School (Other Reasons)"** through the shortcut.

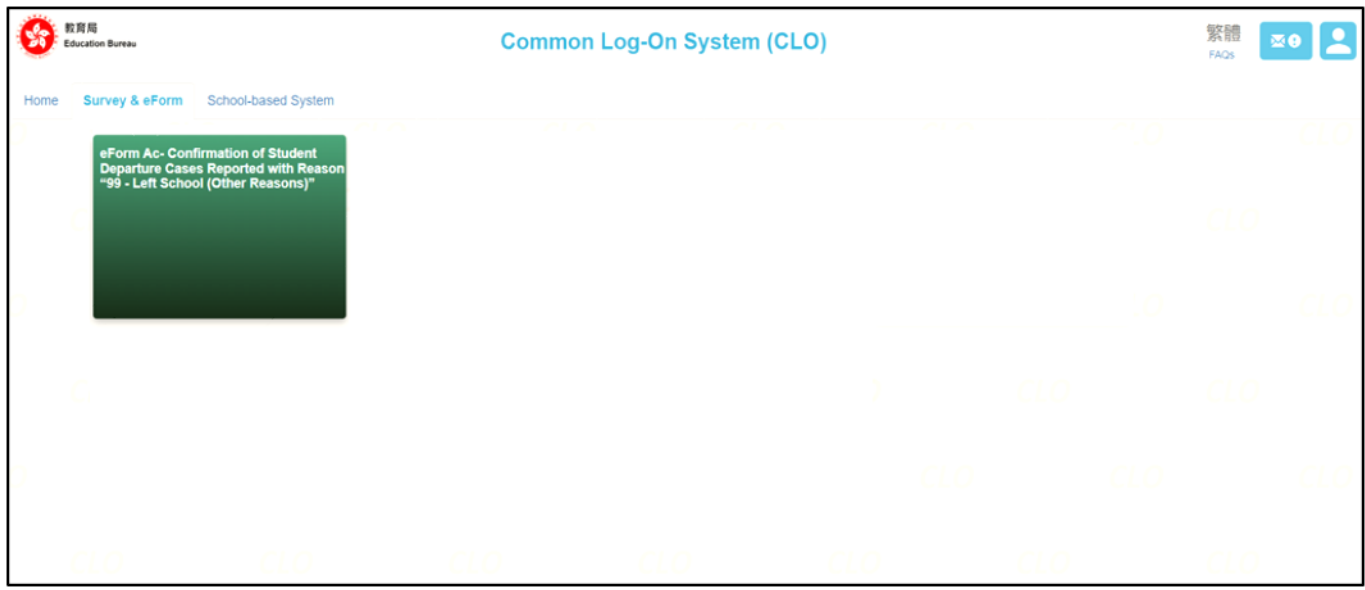

School users who can access the selected eForm for multiple schools will be redirected to a page for school selection before entering the eForm.

<u>.</u>

<sup>1</sup> These accounts refer to the e-Services user account of the School Head or the Master School Administrator, and the CLO School Administrator account.

<sup>2</sup> These accounts refer to the e-Services or Training Calendar System user account, and the CLO User account of school users.

In the drop-down list for school selection, only the schools that the school users have access right to the eForm will be listed. Select the appropriate school and click **<Enter>** to access the eForm for the school.

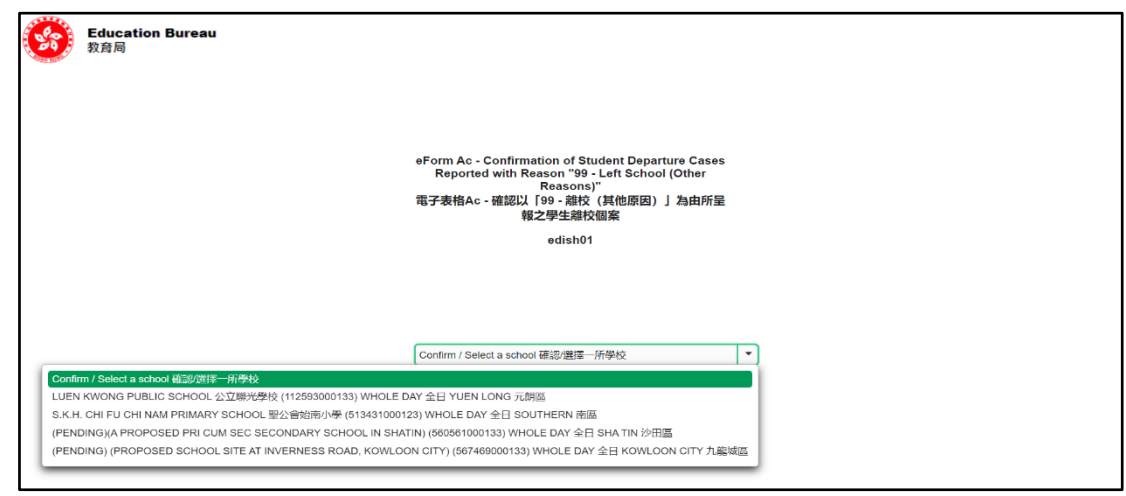

For school users who can access the selected eForm for one school only, they will be redirected to the corresponding eForm right after clicking the eForm application shortcut at CLO.

A new version was launched in the 2016/17 school year. The interface is displayed in both Chinese and English, so changing of language is not necessary.

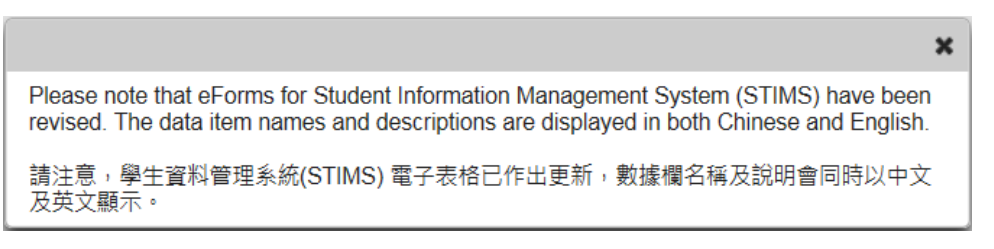

After logging on to the portal, the following selection menu will appear.

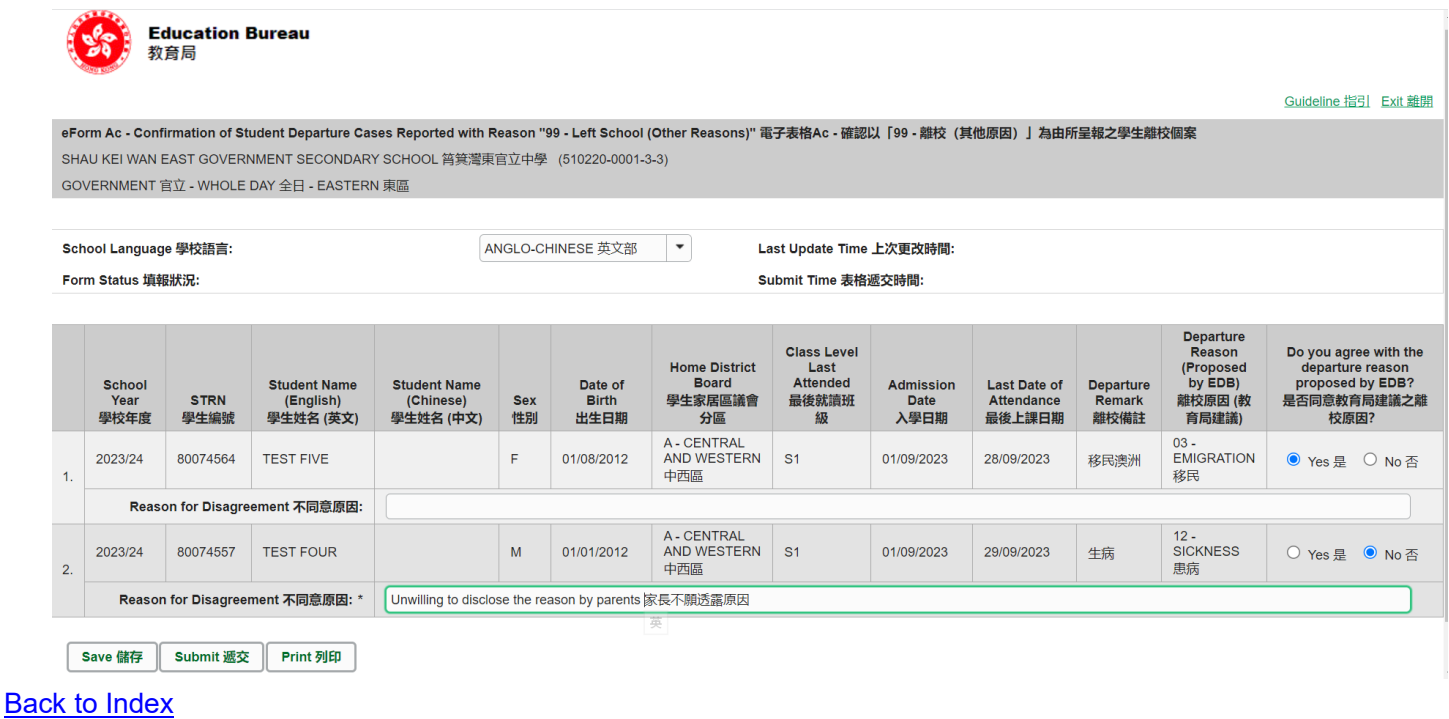

#### <span id="page-4-0"></span>**II. Points-to-note/tips before you start**

Download a copy of the latest edition of the *Guidelines for the Student Information Management System (STIMS)*, (Path: **[www.edb.gov.hk](http://www.edb.gov.hk/)** > **Education System and Policy** > **Primary and Secondary Education** > **School Places Allocation Systems** > **Student Information Management System**) and read it carefully. You may need to refer to the Guidelines when updating the eForm.

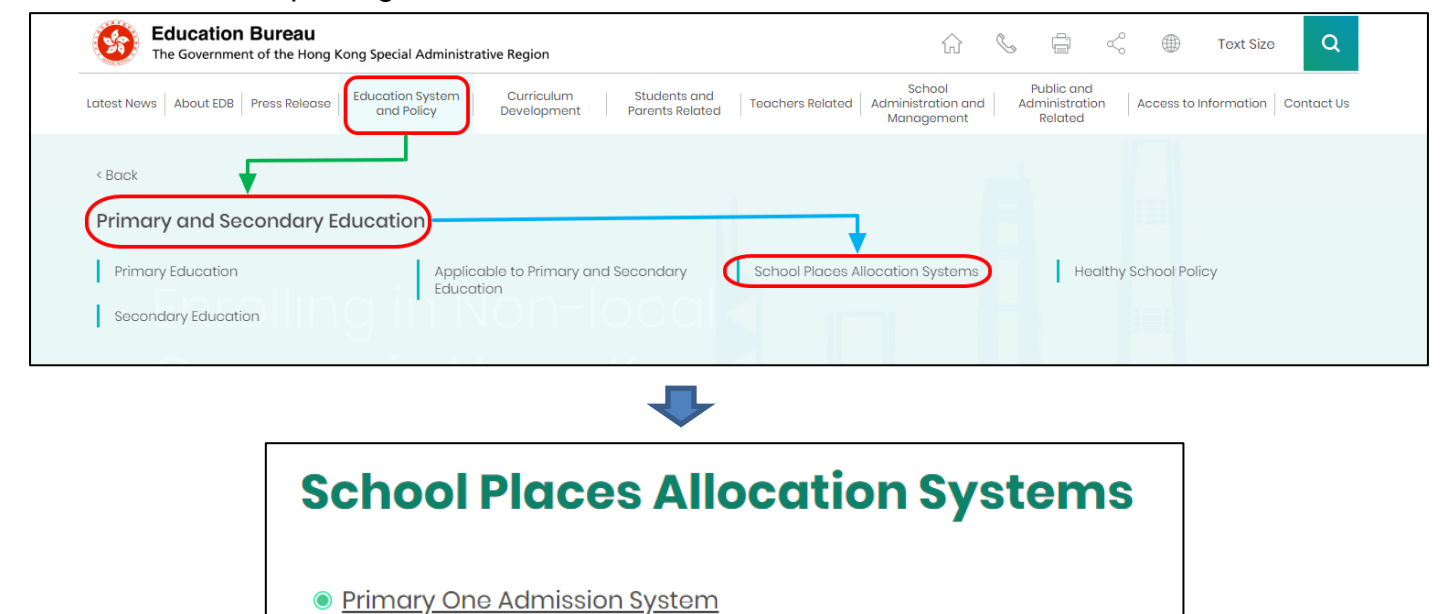

• Secondary School Places Allocation (SSPA) System

**• Secondary Four Placement Mechanism** 

**Student Information Management Systen** 

[Back to Index](#page-0-0)

Ō

### <span id="page-5-0"></span>**III. Save the eForm regularly and frequently**

### **Please save the eForm REGULARLY and FREQUENTLY**.

- This helps to prevent data loss due to system problems.
- The eForm will conduct a checking on the data when it is saved. If the eForm contains errors, it will display error messages with reason for failure. Please read the error messages carefully, then correct the errors and save the eForm again.
- If the eForm contains many errors, it will take a long time to correct all errors one by one. You should therefore save your eForm regularly and avoid updating too many student records without saving your eForm.
- **If the eForm is saved successfully, the "Form Status" will change to "Save" and the "Last "** Update Time" will display the time that you save the eForm. The message "Record updated successfully" will also be displayed.

## **B. Guidelines on Using eForm Ac**

#### <span id="page-6-0"></span>**I. Confirming whether to agree with the departure reason proposed by the EDB for departure cases reported by schools**

When schools submit student departure cases, schools have to choose reason code "99 – Left School (Other Reasons)" and fill in the departure reason under "Remarks" if the schools could not choose an appropriate departure reason from the reason codes 02 to 13 in the "Student Leaving Reason Code Table". The EDB will review student departure cases reported with reason code "99 – Left School (Other Reasons)" submitted by schools periodically and propose more suitable reason codes for individual student departure cases which will be shown in eForm Ac so as to let schools confirm whether they agree with the departure reasons proposed by the EDB. The EDB will issue a circular letter via Fast Information Transmission System – School Messaging Module (SMM) to inform schools to access eForm Ac via the Common Log-On System (CLO) to take follow-up action as appropriate.

One of the following situations will occur after accessing eForm Ac:

#### **(a) No student information is shown in the form**

There is no recommendation from EDB for student departure cases reported with reason code "99 – Left School (Other Reasons)" by schools. As such, schools do not need to submit eForm Ac to the EDB.

#### **(b) Student information is shown in the form**

Student particulars, leaving school records and the departure reasons recommended by the EDB will be listed out in the eForm Ac. Schools must confirm whether they agree with the departure reasons proposed by the EDB for **ALL** students shown on the list. If "No" is being chosen, please fill in the reason under the field "Reason for Disagreement".

If schools agree with the departure reasons proposed by the EDB, relevant leaving school records in STIMS will be updated accordingly.

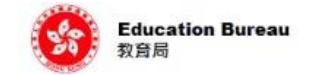

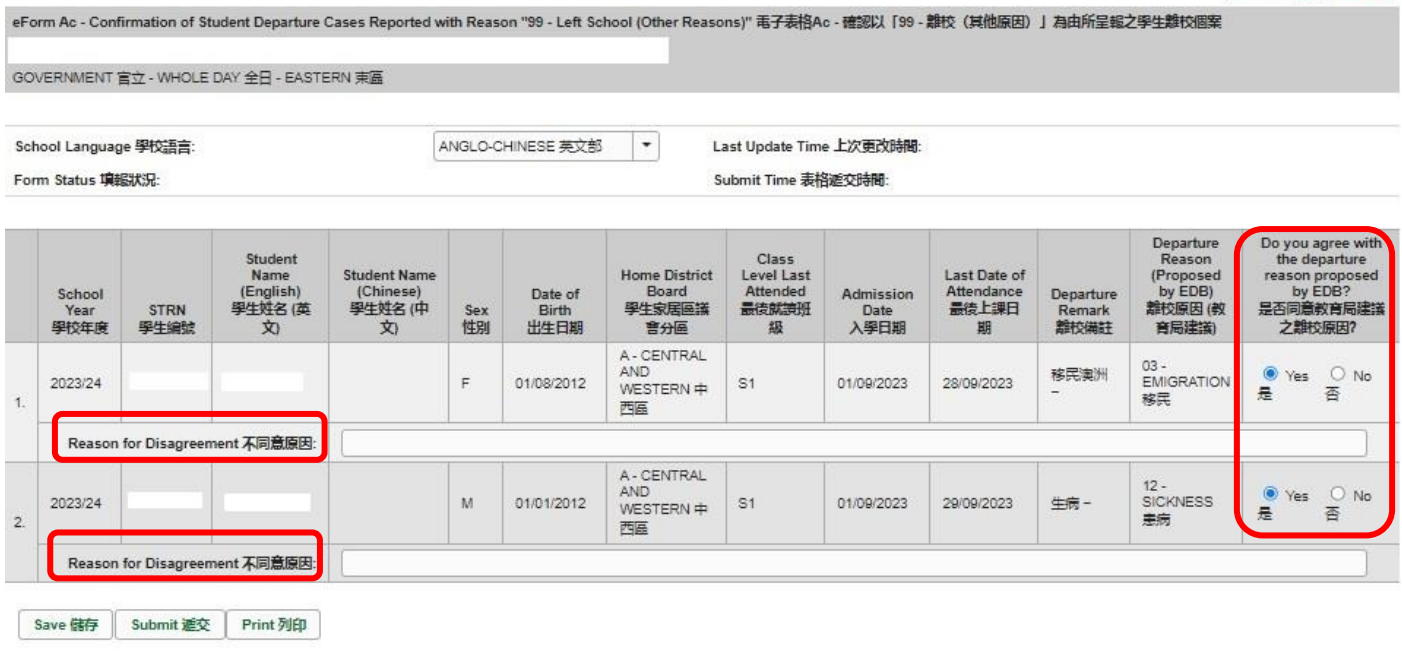

#### [Back to Index](#page-0-0)

Guideline 指引 Exit 群開

## <span id="page-7-0"></span>**II. Save the eForm Ac**

To save the eForm Ac, click **<Save>** at the bottom of the eForm.

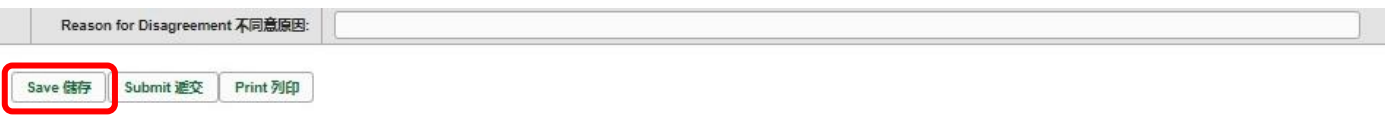

A message will pop up to seek user's confirmation. Press **<Yes>** to confirm.

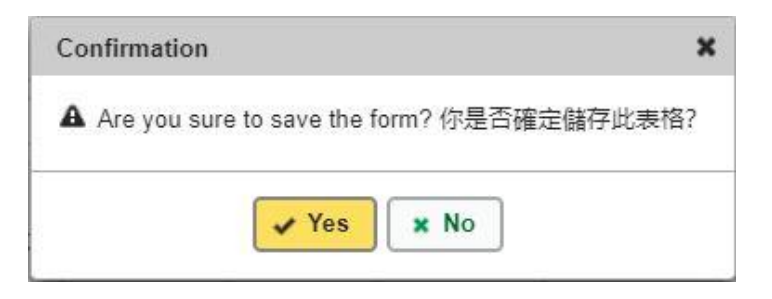

If there is/are any student record(s) not yet updated or confirmed, you will NOT be allowed to submit the eForm Ac. An error notification will be shown on the top of the screen, with reason for the failure shown below the student records concerned with invalid data in red. Please read the reasons carefully, correct the errors and submit the eForm again.

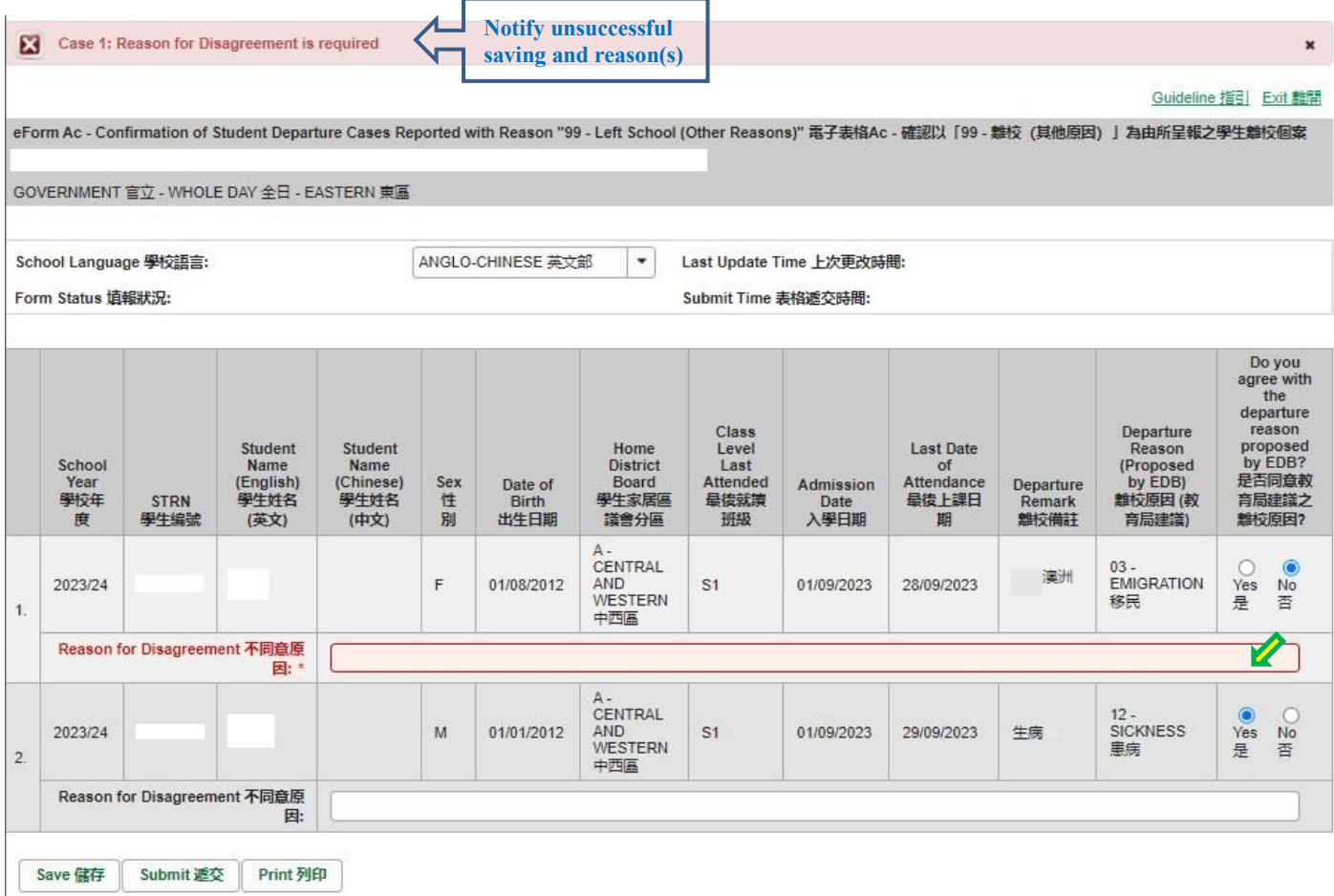

If the eForm is saved successfully, the message "Records updated successfully" will be shown on the top of the screen. The "Form Status" will change to "Save" and the "Last Update Time" will display the time you save the eForm.

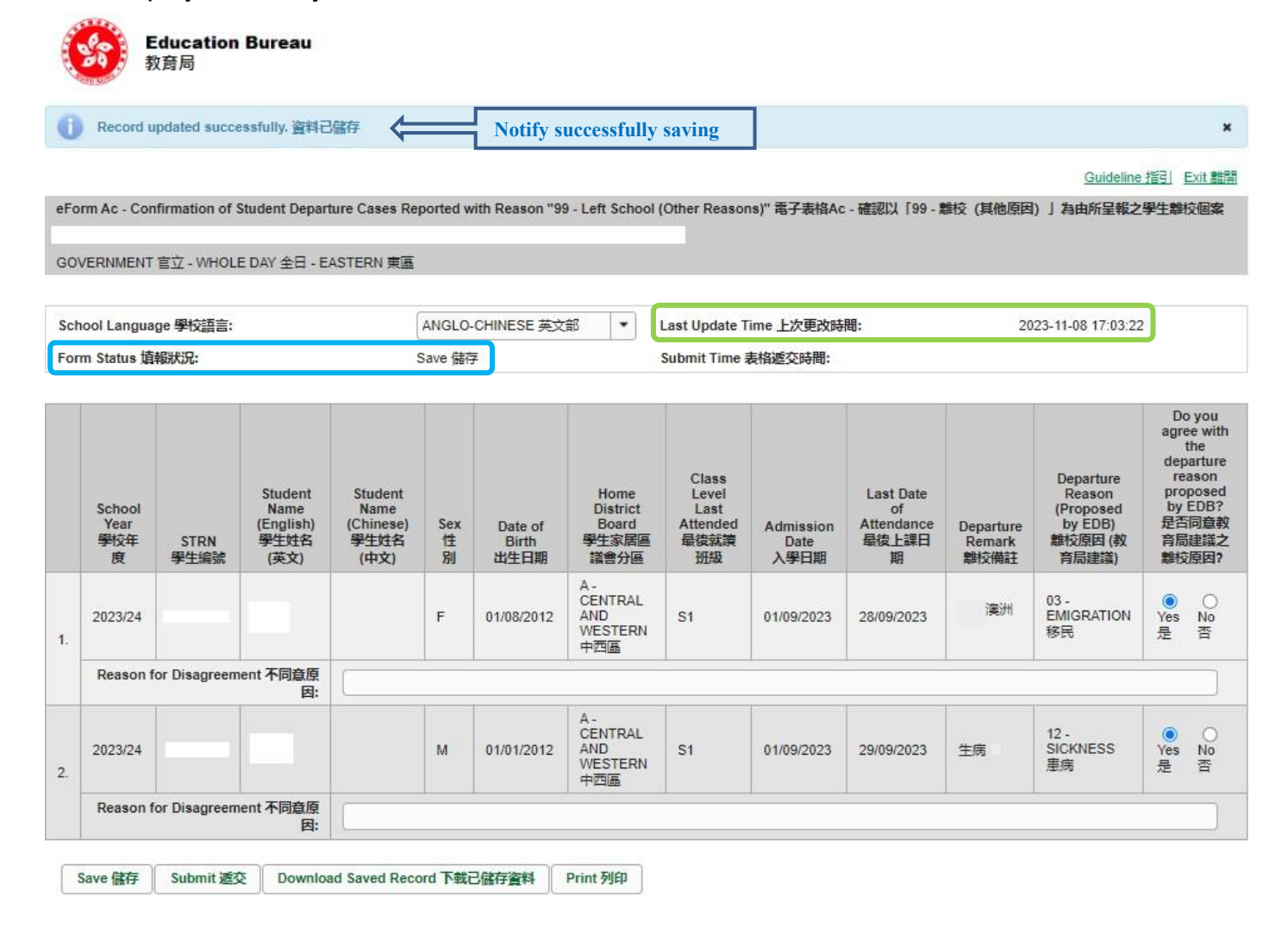

#### <span id="page-9-0"></span>**III. Print and download the eForm Ac**

**Before submitting the eForm Ac**, you can print out a hardcopy or download a softcopy of the eForm Ac for checking and filing purpose. Once the eForm is submitted, you cannot retrieve it again.

<span id="page-9-1"></span>a. Print hardcopy of eForm Ac

To print a hardcopy of the eForm Ac, click **<Print>** at the bottom of the eForm.

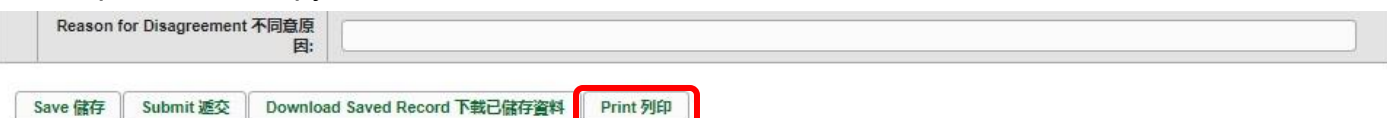

The "printing" dialog box will pop up. The content of the dialog box will depend on individual PC's configuration. Please select an appropriate printer from the printer list and confirm printing.

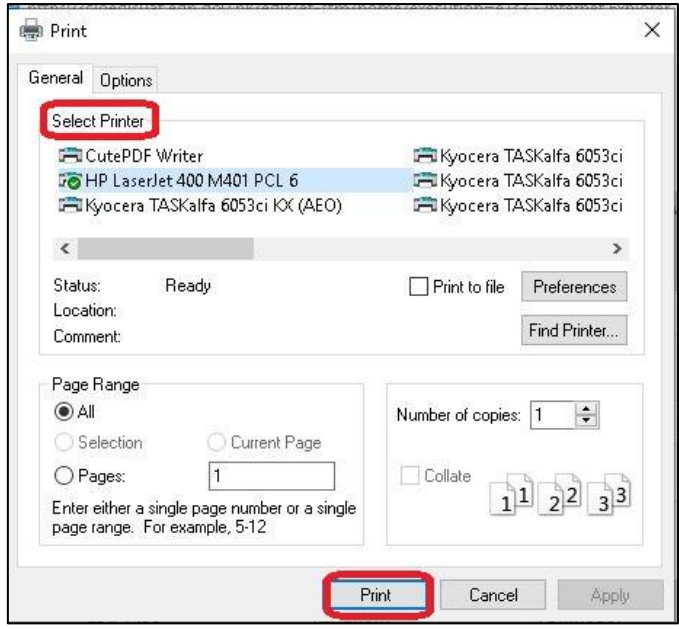

<span id="page-9-2"></span>b. Download softcopy of eForm Ac

To download a softcopy of the eForm Ac, click **<Download Saved Record>** at the bottom of the eForm.

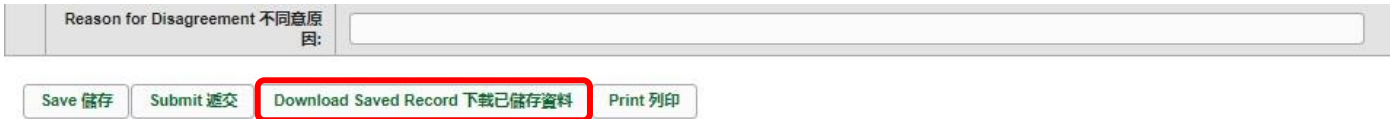

The following dialog box will pop up. User is required to input a key with at least 8 characters which composes of all 3 categories OR with at least 10 characters which composes of category A and either category B or C to protect the downloaded content. Click **<Continue>** after the key has been input or click **<Cancel>** to go backwards.

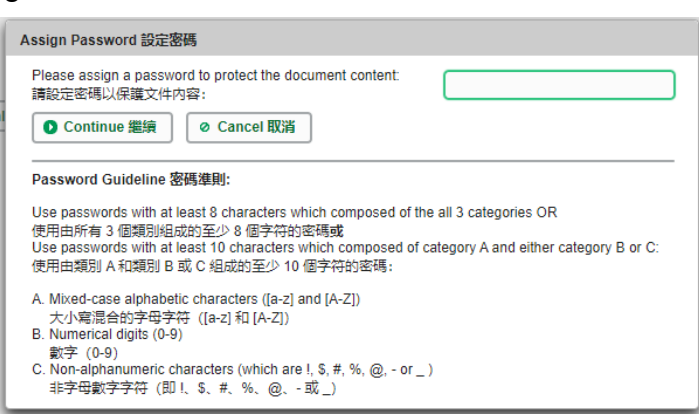

A "file download" dialog box will be shown at the bottom of screen. On the right hand side of the **<Save>** button, there is a pull-down menu button. Select **<Save as>** on the pull-down menu.

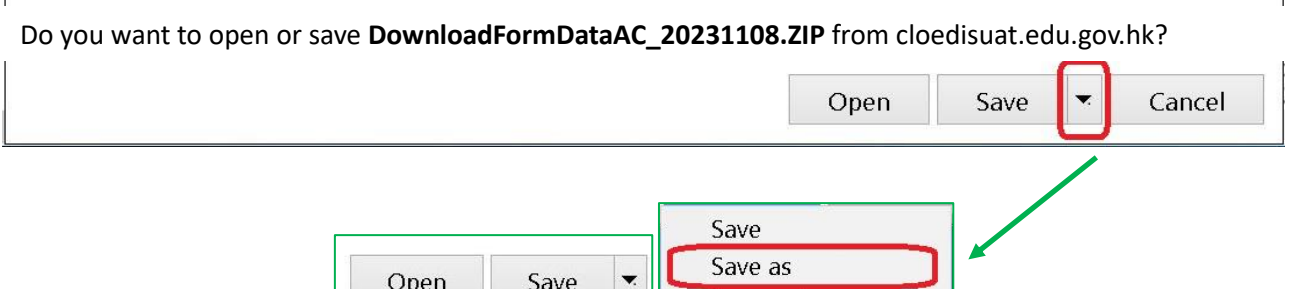

The "Save as" box will pop up. Select a file location for saving the softcopy, enter the file name and click **<Save>** to save the file.

Save and open

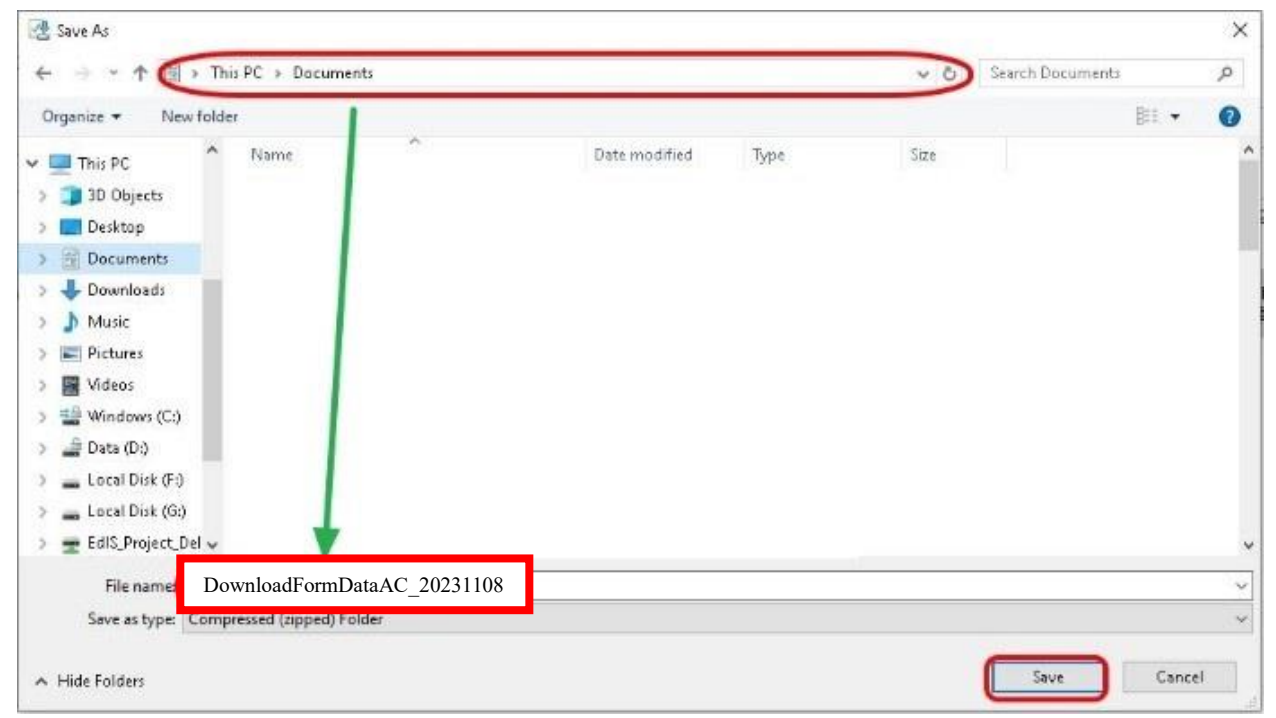

#### <span id="page-11-0"></span>**IV. Submit the eForm Ac**

After updating the eForm Ac, you should make sure that all the data entered is accurate. If you are sure that the entered data is correct, you may submit the data to the EDB by clicking **<Submit>** at the bottom of the eForm.

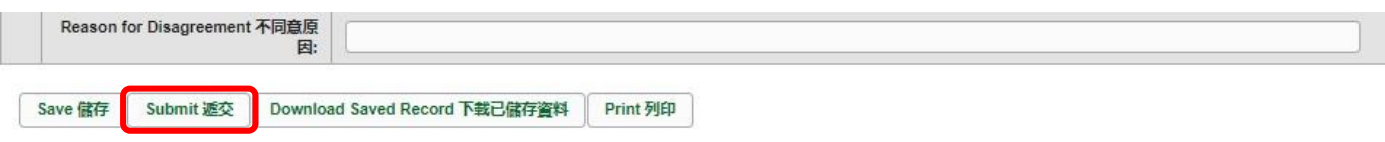

A message will pop up to seek user's confirmation. By clicking **<Yes>**, the eForm Ac will be submitted.

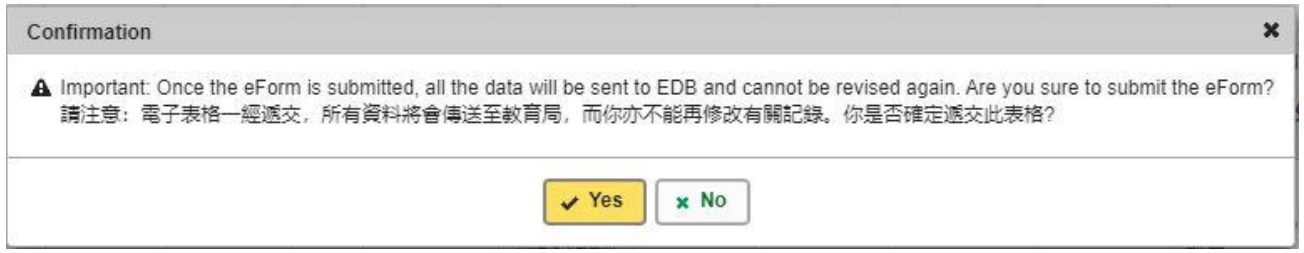

If the eForm is submitted successfully, the message "Record submitted successfully" will appear on the top of the screen. The "Form Status" will change to "Submit" and the date and time you submit the eForm will be displayed.

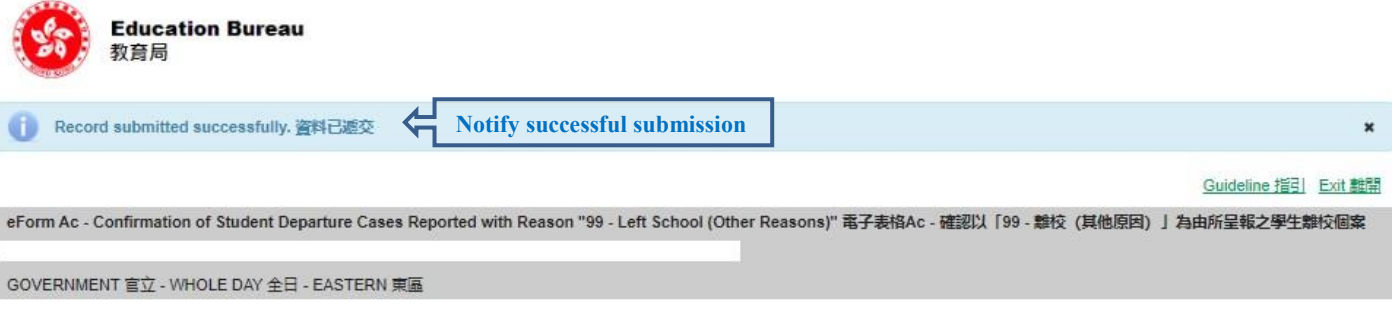

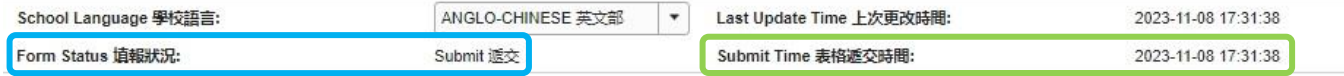

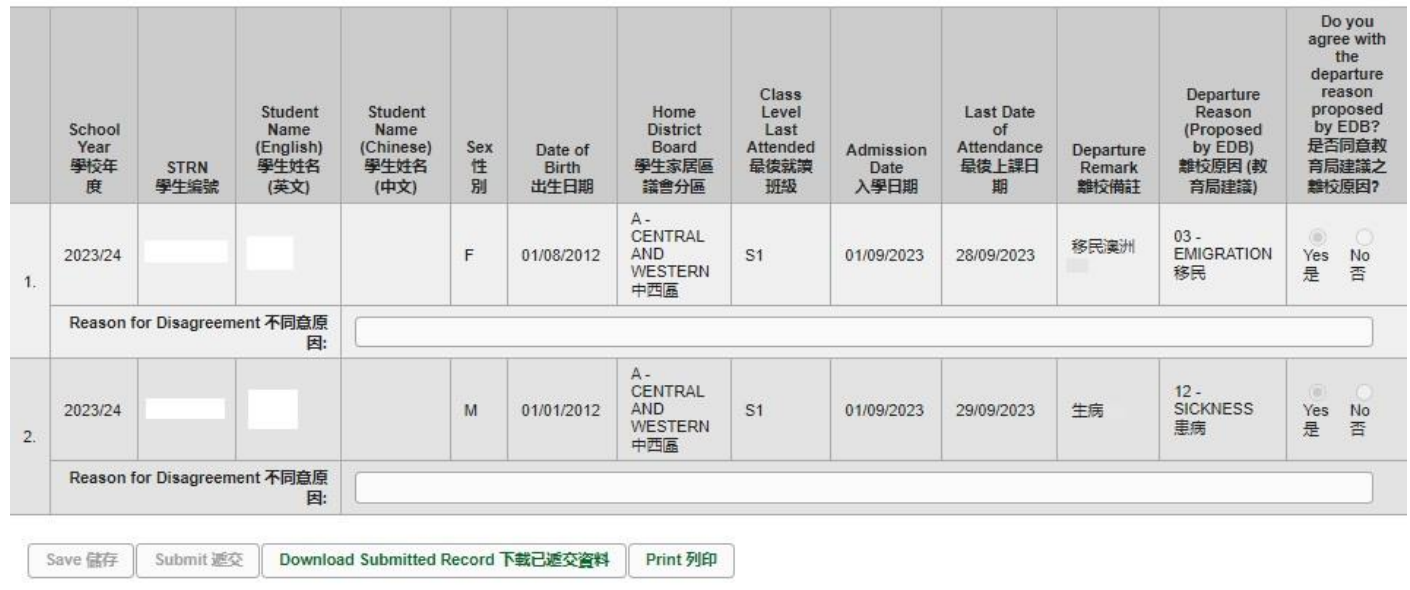

## <span id="page-12-0"></span>**V. Exit the eForm Ac**

To exit the eForm Ac, click **<Exit>** at the top right hand corner of the eForm Ac to go back to the CLO.

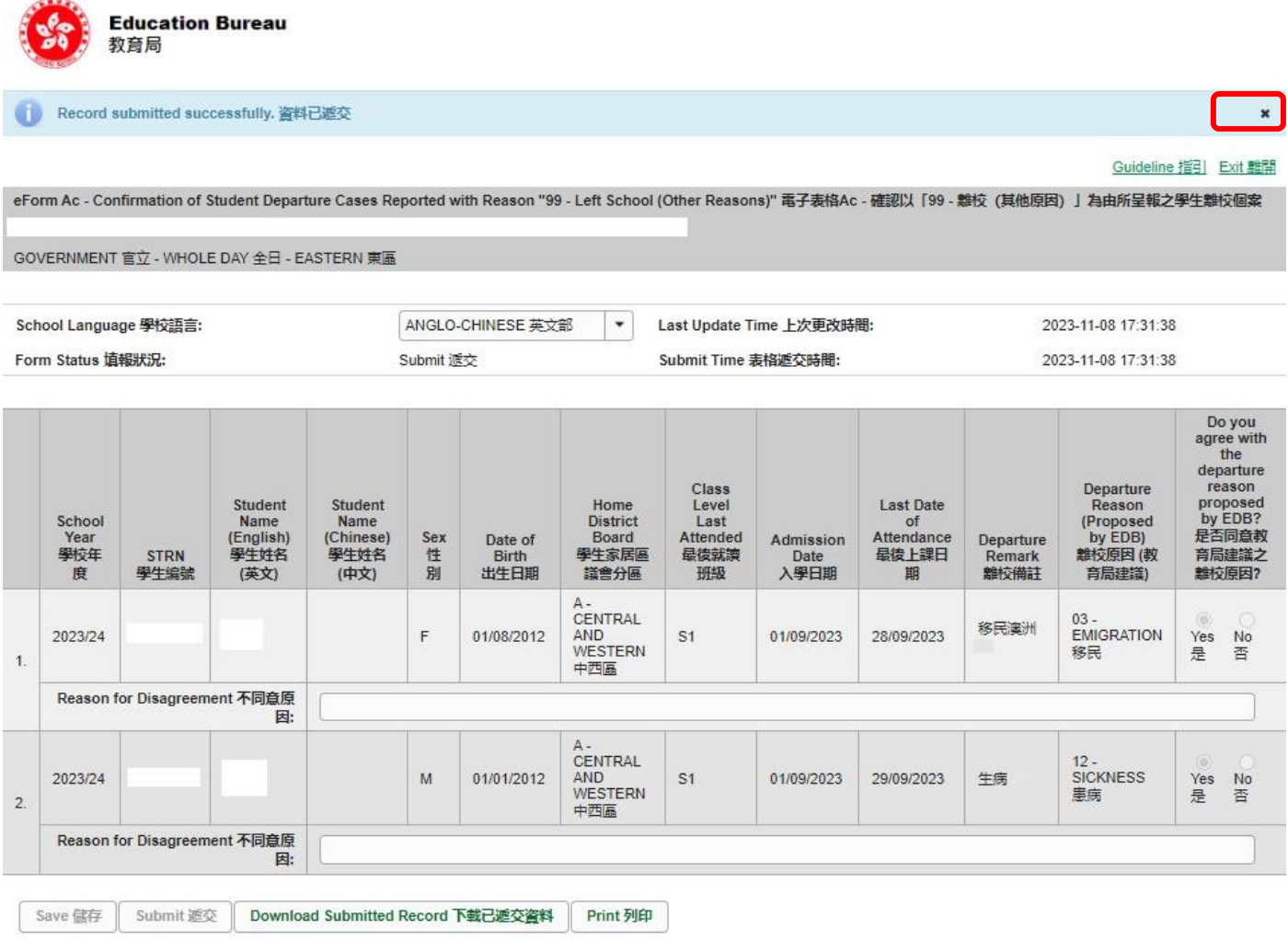

#### **[Back to Index](#page-0-0)**

 $\sim$  END  $\sim$